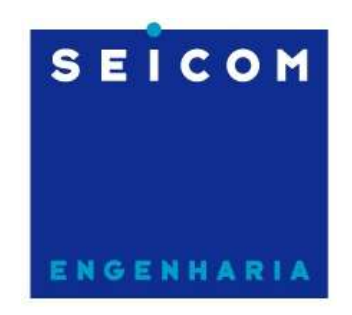

Seicom Engenharia Serviços e Instalação de Telecomunicações S/A

## RESUMÃO DO MUX ALCATEL 1660

(TREINAMENTO NA ALCATEL EM FEVEREIRO DE 2008)

Contrato VIVO PR/SC

1ª edição

Marcelo dos Santos

Florianópolis, Abril de 2008

Como acessar em campo

Via craft terminal (CT):

Laptop com:

- 1. Windows XP;
- 2. 512 MB de RAM;
- 3. 01 porta serial;
- 4. 01 cabo serial direto (DB9F-DB9F);
- 5. O software 1320CT instalado;
- 6. Aplicativos USM do 1660 instalados;

Configurando um acesso local

- 1. Abrir o NE no Equipment View;
- 2. Clicar em Configuration Comm/Routing Local Configuration;
- 3. Entrar com o NSAP conforme foi fornecido pelo gestor da rede;

## Configurando o LAPD

- 1. Abrir o NE no Equipment View;
- 2. Clicar em Configuration Comm/Routing Interfaces Configuration LAPD configuration;
- 3. Clicar em Create;
- 4. No campo LAPD interface clique em Choose MsTTP;
- 5. Escolher Network ou User de acordo com o projeto da rede definido pelo gestor;
- 6. Clique em OK;

Verificando os alarmes do NE

- 1. Acessar o NE localmente via 1320CT;
- 2. Localizar o NE no mapa;
- 3. Clicar com o botão direito do mouse sobre o NE desejado e escolher a opção Start Supervision;
- 4. Esperar uns 30 segundos até o ícone estabilizar;
- 5. Clicar novamente com o botão direito e escolher Show Equipment;
- 6. Usuário: ADMIN; Senha ADMIN;
- 7. Uma nova janela mostrando o rack e o sub-rack do NE será aberta;
- 8. Clicar em Diagnose Alarms NE Alarms;

Fazendo BACKUP das configurações do NE (NSAP/IP/Cross conexões)

1. Clicar em Download - MIB Management;

- 2. Entre com um nome para o backup (use o nome da estação);
- 3. Clicar em Backup;
- 4. Espere pela mensagem "Backup Successfuly completed";

Restaurando um backup

- 1. Clicar em Download MIB Management;
- 2. Selecione o backup da estação;
- 3. Clicar em Restore;
- 4. Esperar pela mensagem "Restore Completed";
- 5. Clicar em Activate;
- 6. Esperar pela mensagem "MIB Activation Completed";
- 7. Esperar o restart da CPU;
- 8. Fechar os programas e abrir novamente;

## Troca da PQ2/EQC (Ex EQUICO)

- 1. Sacar a placa;
- 2. Transferir a flash card PCMCIA para a nova placa;
- 3. Inserir a nova placa;
- 4. Aguardar 2 minutos para o reboot da placa;
- 5. Abrir o 1320CT;

Criando uma Cross conexão

- 1. Estruturar o AU4 principal;
- 2. Estruturar o AU4 proteção;
- 3. Criar a cross-conexão;

Estruturando o AU4 Principal

- 1. Na tela inicial do NE clicar em Views Transmission;
- 2. Clicar em Transmission Add TP;
- 3. No campo Equipment marcar o RACK-1;
- 4. No campo Class selecione AU4 (este AU4 será o lado PRINCIPAL);
- 5. Clicar em Search;
- 6. O campo "Termination Points" será preenchido com as opções disponíveis;
- 7. Escolher o AU4 desejado;
- 8. Clicar em OK;
- 9. Clicar no ícone do AU4 na janela Transmission uma vez;
- 10. Clicar em Transmission Terminate TP;
- 11. Anotar qual a porta da matriz este AU4 pegou (esta informação será necessária quando for fazer a cross);
- 12. Clicar duas vezes na caixa do VC4 para abrir as 3 caixas do TUG-3;
- 13. Selecionar o TUG-3 desejado (uma vez) e clicar em Transmission Structure TPs TU12;
- 14. Clicar no TUG-2 desejado e no TU-12 desejado (depende do KLM que vc quer usar dentro do VC-4);

## Estruturando o AU4 Proteção

- 1. Na tela inicial do NE clicar em Views Transmission;
- 2. Clicar em Transmission  $-$  Add TP;
- 3. No campo Equipment marcar o RACK-1;
- 4. No campo Class selecione AU4 (este AU4 será o lado PROTEÇÃO);
- 5. Clicar em Search;
- 6. O campo "Termination Points" será preenchido com as opções disponíveis;
- 7. Escolher o AU4 desejado;
- 8. Clicar em OK;
- 9. Clicar no ícone do AU4 na janela Transmission uma vez;
- 10. Clicar em Transmission Terminate TP;
- 11. Anotar qual a porta da matriz este AU4 pegou (esta informação será necessária quando for fazer a cross);
- 12. Clicar duas vezes na caixa do VC4 para abrir as 3 caixas do TUG-3;
- 13. Selecionar o TUG-3 desejado (uma vez) e clicar em Transmission Structure TPs TU12;
- 14. Clicar no TUG-2 desejado e no TU-12 desejado (depende do KLM que vc quer usar dentro do VC-4);

Fazendo a cross-conexão

- 1. Selecione o TU-12 desejado (ver o KLM) e clicar em Transmission Cross Connection Create Cross Connection;
- 2. Selecione Bidirectional, Protected e clique no botão Choose do campo "Output";
- 3. No campo Equipment marcar o RACK-1;
- 4. No campo Class selecione TU12;
- 5. Clicar em Search;
- 6. O campo "Termination Points" será preenchido com as opções disponíveis;
- 7. Escolher o TU12 desejado (depende do KLM);
- 8. Clicar em OK;

Criando a proteção

- 1. clique no botão *Choose* do campo "Prot. Input";
- 2. No campo Equipment marcar o RACK-1;
- 3. No campo Class selecione TU12;
- 4. Clicar em Search;
- 5. O campo "Termination Points" será preenchido com as opções disponíveis;
- 6. Escolher o TU12 desejado (depende do KLM);
- 7. Clicar em OK;

Criando os Pass-through nas outras estações do anel

- 1. Acessar cada NE;
- 2. Fazer uma cross-conexão a nível de TU12 em cada NE no KLM por onde se vai trafegar a proteção deste circuito.
- 3. É necessário que todos os AU4 nos outros NE's estejam estruturados (baixados para a matriz a nível de VC4).

Fazendo loop remoto

Tipos de loop:

- Line Loop feito na entrada da linha virado para a ponta remota;
- Internal Loop feito dentro do NE voltado para o medidor 2M colocado em cima do SDH (testa a matriz também);
- 1. Ir na tela do Transmission View;
- 2. Clicar em Transmission Loopback Port Loopback Configuration;
- 3. Escolher o transmission point (TP) onde se quer fazer o loop e clicar em OK;
- 4. Escolha o tipo de loop (line ou internal);
- 5. Escolher a opção "Loop And AIS";
- 6. Clicar em OK;
- 7. Para tirar o loop clicar em Transmission Loopback Loopback Management;

Capturando um inventário das placas instaladas

- 1. Ir no Equipment View;
- 2. Clicar em Supervision Upload Remote Inventory OK;
- 3. Escolher um nome e local para salvar uma lista das placas instaladas no NE para consulta futura (pode ser aberto por qualquer editor de texto);